# Firepowerデータパスのトラブルシューティング フェーズ2:DAQレイヤ

## 内容

概要

プラットフォームガイド Firepower DAQフェーズのトラブルシューティング DAQレイヤでのトラフィックのキャプチャ Firepowerをバイパスする方法 SFR:Firepowerモジュールをモニタ専用モードにします FTD(すべて):インラインセットをTAPモードに配置 Packet Tracerを使用したシミュレーショントラフィックのトラブルシューティング SFR:ASA CLIでのPacket Tracerの実行 FTD(すべて):FTD CLIでパケットトレーサを実行します。 トレースによるキャプチャを使用したライブトラフィックのトラブルシューティング FTD(すべて):FMC GUIでのトレースによるキャプチャの実行 FTDでのPreFilter Fastpathルールの作成 TACに提供するデータ 次のステップ

#### 概要

この記事は、Firepowerシステムのデータパスを体系的にトラブルシューティングし、 Firepowerのコンポーネントがトラフィックに影響を与えているかどうかを判断する方法を説明す る一連の記事の一部です。Firepowerプラットフォーム[のアーキテクチャに](https://www.cisco.com/c/ja_jp/support/docs/security/firepower-ngfw/214572-firepower-data-path-troubleshooting-ove.html)関する情報や、その他 のデータパスのトラブルシューティングに関する記事へのリンクについては、概要記事を参照し てください。

この記事では、Firepowerデータパスのトラブルシューティングの2番目の段階について説明しま す。DAQ(データ収集)レイヤ

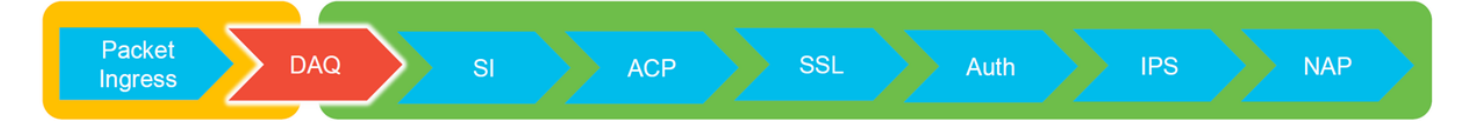

# プラットフォームガイド

次の表では、この記事で扱うプラットフォームについて説明します。

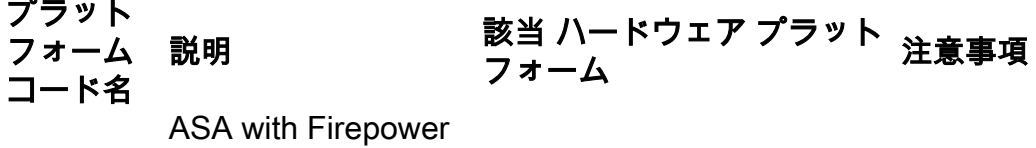

SFR Services(SFR)モジュ ASA-5500-Xシリーズ N/Aールがインストール

されている。

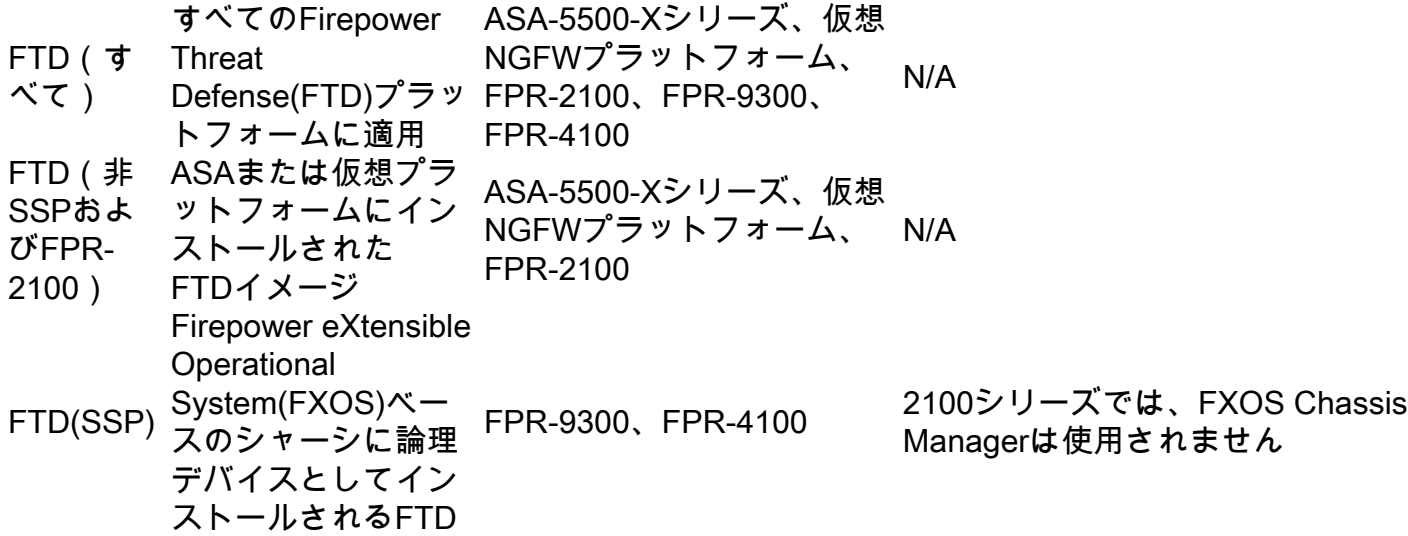

## Firepower DAQフェーズのトラブルシューティング

DAQ(データ収集)レイヤは、パケットをSnortが理解できる形式に変換するFirepowerのコンポ ーネントです。Snortに送信されると、最初にパケットが処理されます。したがって、パケットが 入力されていてもFirepowerアプライアンスから出力されていない場合、またはパケット入力のト ラブルシューティングで有用な結果が得られなかった場合は、DAQのトラブルシューティングが 役立ちます。

#### DAQレイヤでのトラフィックのキャプチャ

キャプチャを実行するプロンプトを表示するには、まずSSHを使用してSFRまたはFTDのIPアド レスに接続する必要があります。

注:FPR-9300および4100デバイスで、connect ftdを最初に入力し、2番目の>プロンプトで 終了します。また、FXOS Chassis Manager IPにSSH接続し、connect module 1 console、 connect ftdの順に入力することもできます。

この記事[では](https://www.cisco.com/c/ja_jp/support/docs/security/sourcefire-firepower-8000-series-appliances/117778-technote-sourcefire-00.html)、Firepower DAQレベルでパケットキャプチャを収集する方法について説明します 。

構文は、FTDプラットフォームのLINA側だけでなく、ASAで使用されるcaptureコマンドと同じで はないことに注意してください。FTDデバイスから実行されるDAQパケットキャプチャの例を次 に示します。

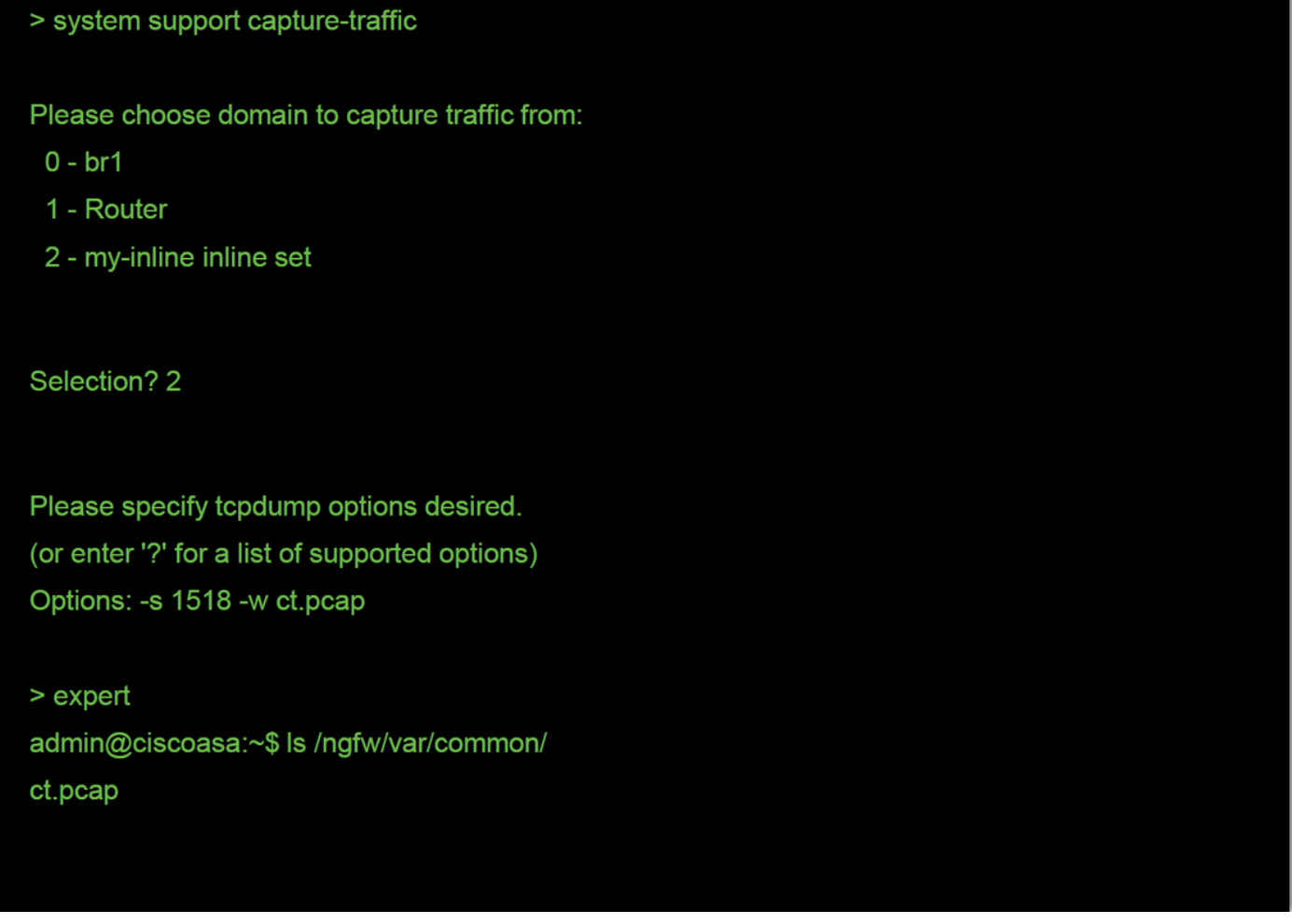

上のスクリーンショットに示すように、ct.pcapというPCAPフォーマットのキャプチャが /ngfw/var/commonディレクトリ(SFRプラットフォームで/var/common)に書き込まれました。 こ れらのキャプチャファイルは、上記の記事の指示に従って、>プロンプトからFirepowerデバイス からコピー[すること](https://www.cisco.com/c/ja_jp/support/docs/security/sourcefire-firepower-8000-series-appliances/117778-technote-sourcefire-00.html#anc5)ができます。

または、Firepowerバージョン6.2.0以降のFirepower Management Center(FMC)で、[デバイス (Devices)] > [デバイス管理(Device Management)]に移動します。次に、 エアイコンをクリック し、その後に[Advanced Troubleshooting] > [File Download]をクリックします。

キャプチャファイルの名前を入力し、[Download]をクリックします。

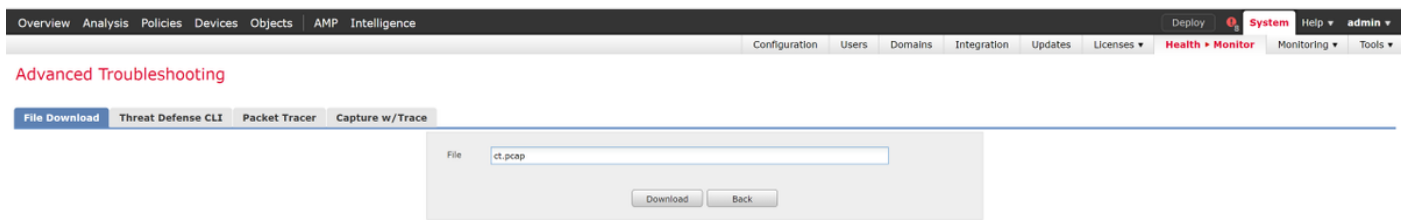

# Firepowerをバイパスする方法

Firepowerがトラフィックを検出しているものの、パケットがデバイスから出ていないか、トラフ ィックに別の問題があると判断された場合は、次のステップとしてFirepower検査フェーズをバイ パスし、Firepowerコンポーネントの1つがトラフィックをドロップしていることを確認します。 次に、さまざまなプラットフォームでFirepowerをバイパスするトラフィックの最も高速な方法の 内訳を示します。

#### SFR:Firepowerモジュールをモニタ専用モードにします

SFRをホストするASAで、SFRモジュールをモニタ専用モードにするには、ASAコマンドライン インターフェイス(CLI)またはCisco Adaptive Security Device Manager(ASDM)を使用します。 こ れにより、ライブパケットのコピーだけがSFRモジュールに送信されます。

ASA CLIを使用してSFRモジュールをモニタ専用モードにするには、show service-policy sfrコマ ンドを実行して、SFRリダイレクトに使用するクラスマップとポリシーマップを最初に決定する 必要があります。

# show service-policy sfr

Global policy: Service-policy: global\_policy Class-map: sfr SFR: card status Up, mode fail-open packet input 10000, packet output 9900, drop 100, reset-drop 0

この出力は、global\_policyポリシーマップが「sfr」クラスマップに対してsfr fail-openアクション を実行していることを示しています。

注:「fail-close」はSFRを実行できるモードですが、SFRモジュールがダウンしたり応答し なくなると、すべてのトラフィックがブロックされるため、一般的には使用されません。

SFRモジュールをモニタ専用モードにするには、次のコマンドを発行して、現在のSFR設定を無 効にし、モニタ専用の設定を入力します。

# configure terminal (config)# policy-map global\_policy (config-pmap)# class sfr (config-pmap-c)# no sfr fail-open (config-pmap-c)# sfr fail-open monitor-only

INFO: The monitor-only mode prevents SFR from denying or altering traffic.

(config-pmap-c)# write memory Building configuration...

モジュールがモニタ専用モードになると、show service-policy sfrの出力で確認できます。

# sh service-policy sfr

Global policy: Service-policy: global\_policy Class-map: sfr SFR: card status Up, mode fail-open monitor-only packet input 0, packet output 100, drop 0, reset-drop 0

#### 注:SFRモジュールをインラインモードに戻すには、上に示す(config-pmap-c)#プロンプト からno sfr fail-open monitor-onlyコマンドを発行し、その後にsfr {fail-open | fail-close}コマン ドを使用します。

または、[Configuration] > [Firewall] > [Service Policy Rules]の順に移動して、ASDMを介してモジ ュールをモニタ専用に配置することもできます。次に、対象のルールをクリックします。次に、

[Rule Actions]ページに移動し、[ASA FirePOWER Inspection]タブをクリックします。その後、 [Monitor-only]を選択できます。

SFRモジュールがモニタ専用モードであることが確認された後もトラフィックの問題が解決しな い場合は、Firepowerモジュールが問題の原因ではありません。その後、Packet Tracerを実行し て、ASAレベルでさらに問題を診断できます。

問題が解決しない場合は、次のステップとして、Firepowerソフトウェアコンポーネントのトラブ ルシューティングを行います。

#### FTD(すべて):インラインセットをTAPモードに配置

トラフィックがインラインセットで設定されたインターフェイスペアを通過する場合は、インラ インセットをTAPモードにすることができます。これにより、Firepowerはライブパケットに対し てアクションを実行しなくなります。デバイスはパケットをネクストホップに送信する前にパケ ットを変更する必要があり、トラフィックをドロップせずにバイパスモードに設定することはで きないため、インラインセットのないルータや透過モードには適用されません。インラインセッ トのないルーテッドモードおよびトランスペアレントモードの場合は、パケットトレーサの手順 に進みます。

FMCユーザインターフェイス(UI)からTAPモードを設定するには、[デバイス] > [デバイス管理]に 移動し、該当するデバイスを編集します。[インラインセット]タブで、[TAPモード]オプションを オフにします。

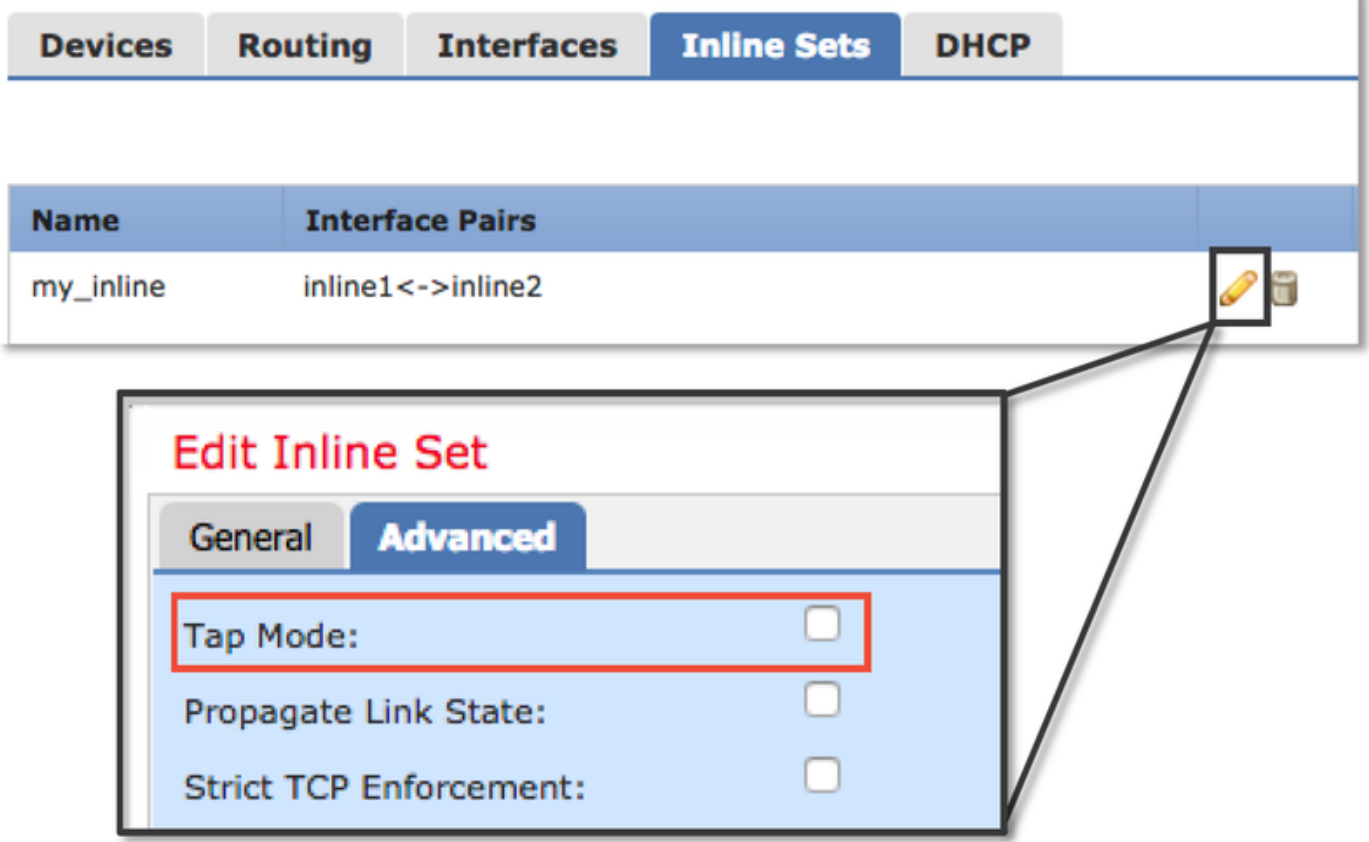

TAPモードで問題が解決した場合、次のステップはFirepowerソフトウェアコンポーネントのトラ ブルシューティングです。

TAPモードで問題が解決しない場合、問題はFirepowerソフトウェアの対象外になります。その後 、パケットトレーサを使用して、問題をさらに診断できます。

# Packet Tracerを使用したシミュレーショントラフィックのトラ ブルシューティング

Packet Tracerは、パケットドロップの場所を特定するのに役立つユーティリティです。シミュレ ータであるため、人工パケットのトレースを実行します。

#### SFR:ASA CLIでのPacket Tracerの実行

SSHトラフィック用にASA CLIでパケットトレーサを実行する方法の例を次に示します。packet tracerコマンドの構文の詳細については、『ASA Series Command Reference guide』のこの項を [参照し](https://www.cisco.com/c/ja_jp/td/docs/security/asa/asa-command-reference/I-R/cmdref2/p1.html)てください。

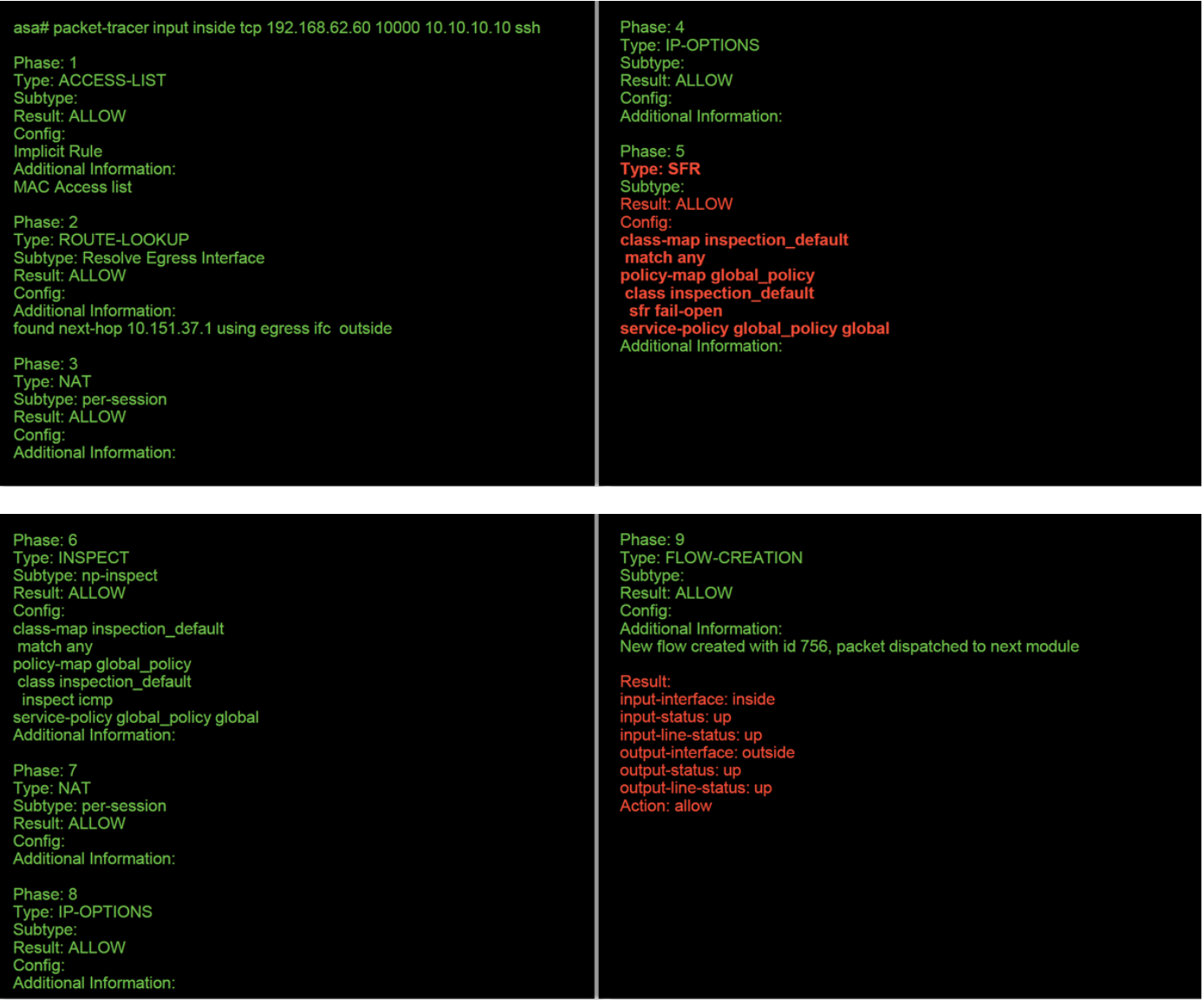

上記の例では、ASAとSFRモジュールの両方がパケットを許可し、ASAによるパケットフローの 処理方法に関する有用な情報が表示されています。

#### FTD(すべて):FTD CLIでパケットトレーサを実行します。

すべてのFTDプラットフォームで、packet tracerコマンドはFTD CLIから実行できます。

#### > packet-tracer input inside tcp 192.168.62.60 10000 10.10.10.10 ssh

Phase: 1<br>Type: ACCESS-LIST Subtype:<br>Result: ALLOW Result: ALLOW<br>Config:<br>Implicit Rule<br>Additional Information:<br>MAC Access list

Phase: 2<br>Type: ROUTE-LOOKUP<br>Subtype: Resolve Egress Interface<br>Result: ALLOW Config:<br>Additional Information: found next-hop 192.168.100.1 using egress ifc outside Phase: 3<br>Type: ACCESS-LIST<br>Subtype: log<br>Result: ALLOW Config: Conrig:<br>access-group CSM\_FW\_ACL\_global<br>access-list CSM\_FW\_ACL\_advanced permit ip any any rule-id 268434433<br>access-list CSM\_FW\_ACL\_ remark rule-id 268434433: ACCESS POLICY:<br>My\_AC\_Policy - Mandatory<br>access-list CSM\_FW\_ACL\_ r Additional Information:<br>Additional Information:<br>This packet will be sent to snort for additional processing where a verdict will This packe<br>be reached Phase: 4<br>Type: CONN-SETTINGS<br>Subtype: Result: ALLOW Config:<br>class-map class-default

class-map class-default<br>match any<br>policy-map global\_policy<br>class class-default<br>set connection advanced-options UM\_STATIC\_TCP\_MAP service-policy global\_policy global<br>Additional Information:

Phase: 5 Type: NAT Subtype:<br>Result: ALLOW Result: ALLOW<br>Config:<br>object network 62\_network<br>nat (inside,outside) dynamic interface<br>Additional Information:<br>Dynamic translate 192.168.62.60/10000 to 192.168.100.51/10000

Phase: 6 Triase: 0<br>Type: NAT<br>Subtype: per-session<br>Result: ALLOW Config:<br>Additional Information:

Phase: 7<br>Type: IP-OPTIONS Subtype:<br>Result: ALLOW Config:<br>Additional Information:

Phase: 8 Type: NAT Subtype: per-session<br>Result: ALLOW Config:<br>Config:<br>Additional Information:

Phase: 9 Phase: 9<br>Type: IP-OPTIONS<br>Subtype:<br>Result: ALLOW<br>Config:<br>Additional Information:

Phase: 10<br>Type: FLOW-CREATION<br>Subtype: Result: ALLOW Config:<br>Additional Information: New flow created with id 612016, packet dispatched to next module

Phase: 11 Type: EXTERNAL-INSPECT Subtype: Result: ALLOW Config: **Additional Information: Application: 'SNORT Inspect'** 

Phase: 12 **Type: SNORT** Subtype: **Result: DROP** Confia: **Additional Information:** Snort Trace: Packet: TCP, SYN, seq 1821549761 Reputation: packet blacklisted, drop<br>Snort: processed decoder alerts or actions queue, drop IPS Event: gid 136, sid 1, drop<br>Snort detect\_drop: gid 136, sid 1, drop NAP id 1, IPS id 0, Verdict BLACKLIST, Blocked by Reputation Snort Verdict: (black-list) black list this flow

この例では、パケットトレーサはドロップの理由を示しています。この場合、これはFirepowerの セキュリティインテリジェンス機能のIPブラックリストであり、パケットをブロックしています 。次のステップは、ドロップの原因となる個々のFirepowerソフトウェアコンポーネントのトラブ ルシューティングです。

# トレースによるキャプチャを使用したライブトラフィックのトラ ブルシューティング

ライブトラフィックは、トレース機能を使用してキャプチャをトレースすることもできます。こ の機能は、CLIですべてのプラットフォームで使用できます。次に、SSHトラフィックに対する トレースを使用してキャプチャを実行する例を示します。

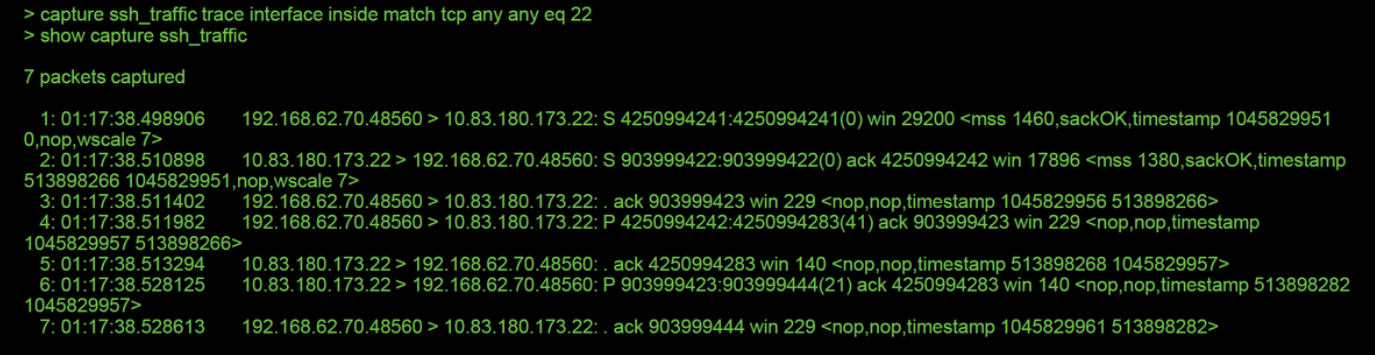

> show capture ssh\_traffic packet-number 4 trace Phase: 3 Type: FLOW-LOOKUP 7 packets captured Subtype Result: ALLOW Config:<br>Additional Information 1045829957 513898266> Found flow with id 626406, using existing flow Phase: 1<br>Type: CAPTURE Phase: 4 Type: EXTERNAL-INSPECT **Subtype Result: ALLOW** Subtype Result: ALLOW Config:<br>Additional Information: Config:<br>Additional Information:<br>Anglication: ISNORT In **MAC Access list RT** Inspect Phase: 2<br>Type: ACCESS-LIST Subtype **Result: ALLOW** Config:<br>Implicit Rule ditional Information: **MAC Access list** Phase: 5 **Type: SNORT** Subtype: **Result: ALLOW** Config: **Additional Information: Snort Trace:** Packet: TCP, ACK, seq 4250994242, ack 903999423 AppID: service SSH (846), application unknown (0) Firewall: starting rule matching, zone 1 -> 2, geo 0 -> 0, vlan 0, sgt 65535, user 2, icmpType 0, icmpCode 0 Firewall: trust/fastpath rule, id 268435458, allow<br>NAP id 1, IPS id 0, Verdict WHITELIST<br>Snort Verdict: (fast-forward) fast forward this flow Result: input-interface: inside

input-status: up input-line-status: up **Action: allow** 

この例では、アプリケーションデータが定義された最初のパケットであるため、キャプチャの4番 目のパケットがトレースされました。図に示すように、パケットはsnortによってホワイトリスト に表示されます。つまり、フローに対してこれ以上snort検査が必要なく、全体が許可されます。

トレース構文を使用したキャプチャの詳細については、『ASA Series Command Reference guide』[のこのセクショ](https://www.cisco.com/c/ja_jp/td/docs/security/asa/asa-command-reference/A-H/cmdref1/c1.html#pgfId-2226542)ンを参照してください。

#### FTD(すべて):FMC GUIでのトレースによるキャプチャの実行

FTDプラットフォームでは、トレースによるキャプチャをFMC UIで実行できます。このユーティ リティにアクセスするには、[Devices] > [Device Management]に移動します。

次に、 アイコンをクリックし、次に[Advanced Troubleshooting] > [Capture w/Trace]をクリッ クします。

次に、GUIを介してトレースを使用してキャプチャを実行する方法の例を示します。

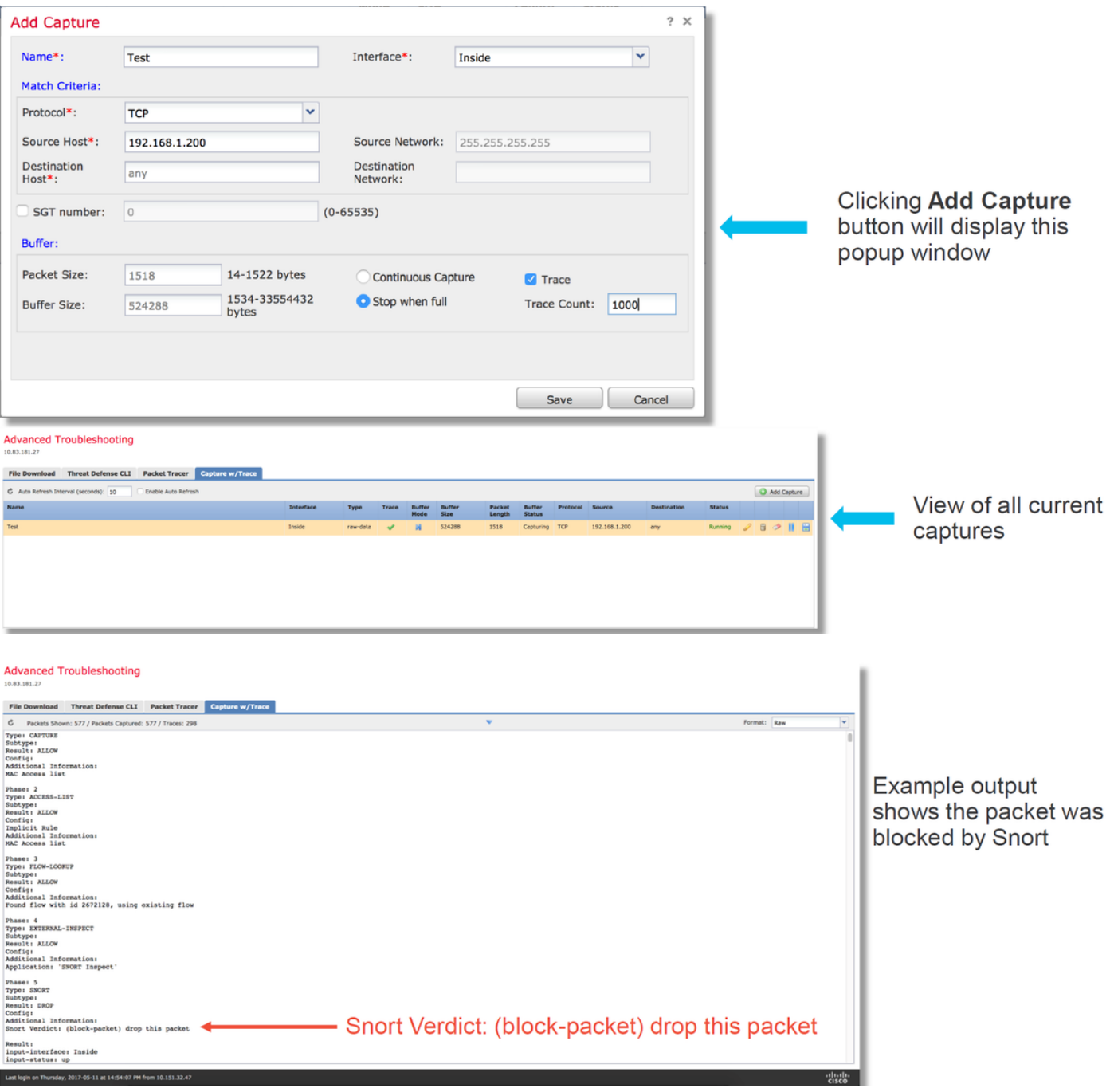

トレースを使用したキャプチャがパケット廃棄の原因を示している場合は、次のステップとして 個々のソフトウェアコンポーネントのトラブルシューティングを行います。

問題の原因が明確に示されていない場合は、次のステップとしてトラフィックの高速パスを設定 します。

## FTDでのPreFilter Fastpathルールの作成

すべてのFTDプラットフォームには、Pre-Filter Policyがあり、Firepower(snort)インスペクション からトラフィックを転送するために使用できます。

FMCでは、[Policies] > [Access Control] > [Prefilter]の下にあります。デフォルトのプレフィルタ ポリシーは編集できないため、カスタムポリシーを作成する必要があります。

その後、新しく作成したPrefilter Policyをアクセスコントロールポリシーに関連付ける必要があり ます。これは、[プレフィルタポリシーの設定]セクションの[アクセスコントロールポリシー]の[詳 次に、プレフィルタポリシー内でFastpathルールを作成し、ヒットカウントを確認する方法の例 を示します。

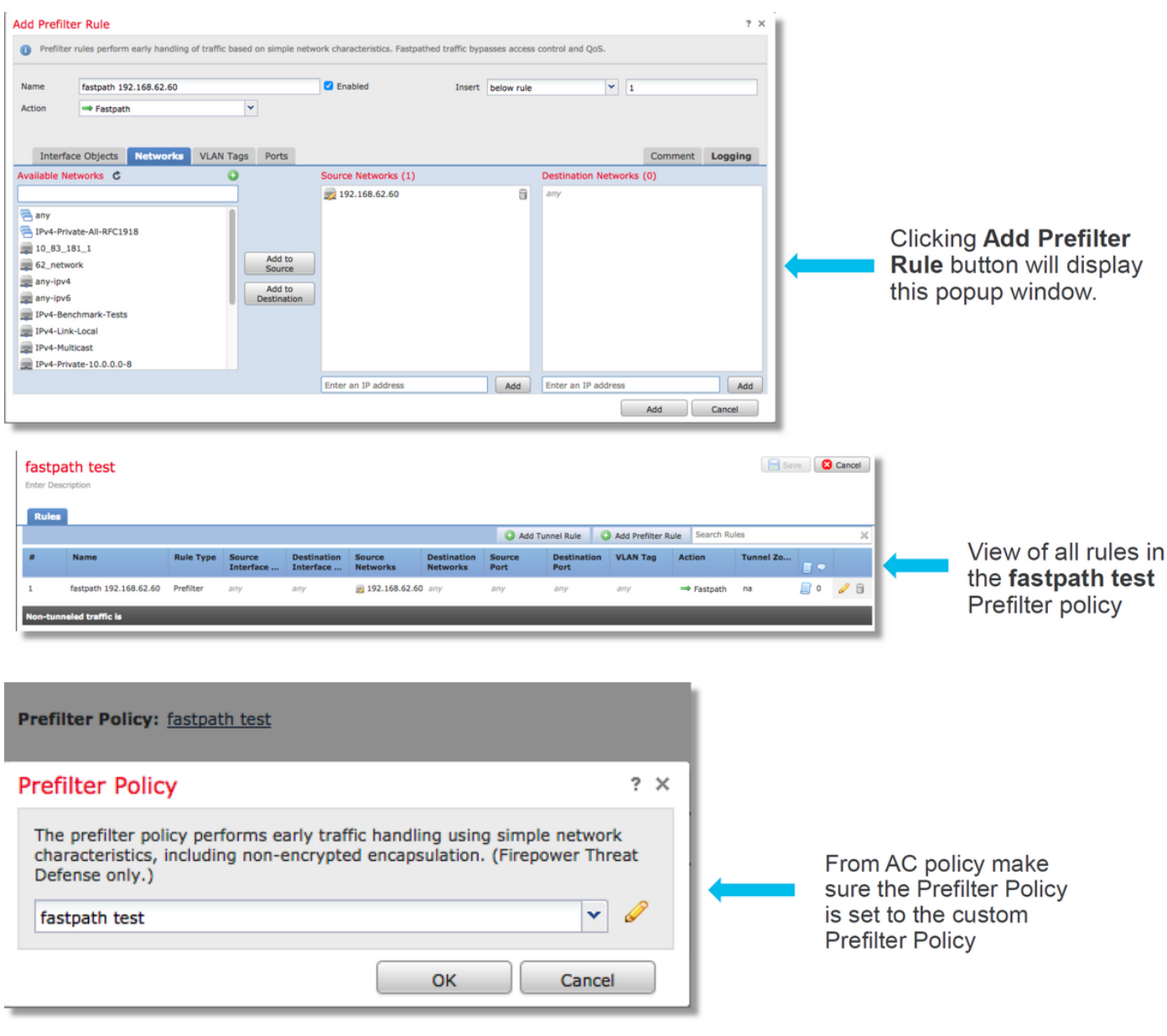

View of connection events matching prefilter rule

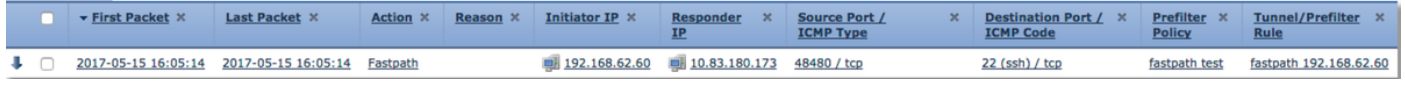

[プレフィルタポ](https://www.cisco.com/c/ja_jp/support/docs/security/firepower-management-center/212700-configuration-and-operation-of-ftd-prefi.html)リシーの操作と構成の詳細については、ここをクリックしてください。

PreFilterポリシーを追加してトラフィックの問題を解決した場合は、必要に応じてルールを残す ことができます。ただし、そのフローに対する検査は行われません。Firepowerソフトウェアの詳 細なトラブルシューティングを実行する必要があります。

Prefilter Policyを追加しても問題が解決しない場合は、トレースステップを含むパケットを再度実 行して、パケットの新しいパスをトレースできます。

#### TACに提供するデータ

Data 手順

パケット キャプチャ

ASAの「show tech」出力

コマンド出力 きょうしょう しゅうしょう しゅうしょく こうしゅう こうしゅう 手順については、 ASA/LINAの場合 configure-asa-00. Firepowerの場合 technote-sourcefi ASA CLIにログイ 出力ファイルを提 このファイルは、 show tech | redire

トラフィックを検査するFirepowerデバイスからのファイルのトラブルシューティング http://www.cisco.o

### 次のステップ

Firepowerソフトウェアコンポーネントが問題の原因であると判断された場合は、次のステップと して、セキュリティインテリジェンスから始めて、各コンポーネントを体系的に除外します。

ここをク[リック](https://www.cisco.com/c/ja_jp/support/docs/security/firepower-ngfw/214576-firepower-data-path-troubleshooting-phas.html)して、次のガイドに進みます。